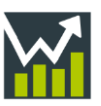

# **INHALT**

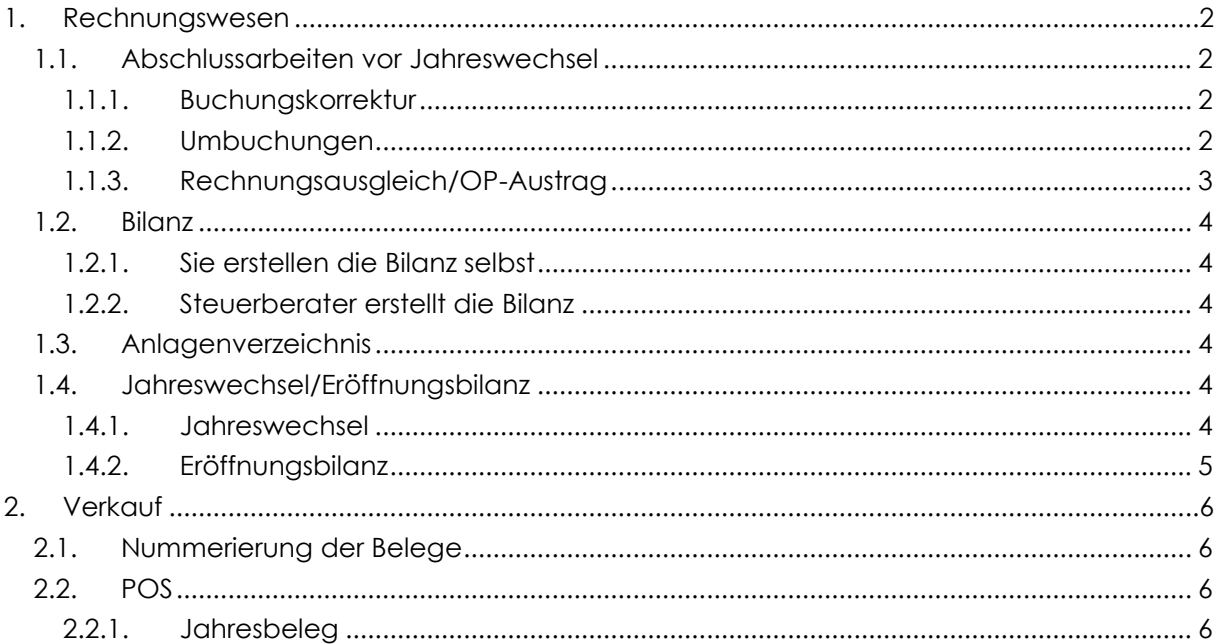

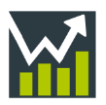

## <span id="page-1-0"></span>**1. Rechnungswesen**

#### <span id="page-1-1"></span>**1.1. Abschlussarbeiten vor Jahreswechsel**

Bevor Sie die Bilanz erstellen oder die Buchhaltung Ihrem Steuerberater übergeben, kontrollieren Sie die Buchungen auf den diversen Sach- und Personenkonten. Kontrollieren Sie auch die offenen Posten darauf, ob es noch offene Rechnungen, Gutschriften bzw. An- /Überzahlungen zum Ausgleichen gibt.

#### <span id="page-1-2"></span>**1.1.1. Buchungskorrektur**

Stellen Sie fest, dass Daten einer Buchung falsch erfasst wurden, so können folgende Daten schnell und einfach über die "Beleg- und Buchungsanzeige" richtiggestellt werden:

- **Belegnummer**
- ER-Nr. (interne Belegnummer)
- Tag
- Buchungstext
- Zusatztext
- UID-Nummer
- Zahlungskondition
- Daten zum Mahnwesen
- Kostenstellen
- Zeitraum EU-OSS
- Zession

müssen!

**Belegnotiz** Der Aufruf der Beleg- und Buchungsanzeige ist über den Link der Belegnummer möglich. Um Korrekturen vornehmen zu können, wählen Sie die Schaltfläche "Bearbeiten" (links oben). Beachten Sie, dass Sie die Korrekturen unbedingt mittels "Speichern u. Schließen" speichern

# <span id="page-1-3"></span>**1.1.2. Umbuchungen**

#### **1.1.2.1. Sonstige Buchungen**

Wurde unbeabsichtigt ein falsches Aufwandskonto (z.B. Reinigungsmaterial auf Verpackung) bebucht oder sehen Sie, dass Privatausgaben auf einem Aufwandskonto aufscheinen, so können Sie über den Punkt Rechnungswesen | Buchen | "Sonstige Buchungen" sehr einfach die entsprechenden Umbuchungen durchführen.

Befindet man sich im letzten Monat des Wirtschaftsjahres, so hat man neben dem Belegkreis "sonstige Buchungen" die Möglichkeit folgende Belegkreise zur wählen:

- Abschlussbuchungen A
- Abschlussbuchungen B

Möchte man bestimmte Umbuchungen trennen, so kann man dies mit der entsprechenden Belegkreisauswahl tun. (Bsp.: Buchungen, die Sie tätigen, bevor die Buchhaltung dem Steuerberater übergeben wird und Buchungen, die Sie aufgrund einer Buchungsliste vom Steuerberater tätigen.) Auch kann in diversen Auswertungen nach den Belegkreisen gefiltert werden.

Man erfasst sodann den Buchungstext sowie die Konten für die Umbuchung. Je nachdem ob Sie den Betrag der Zeile Brutto (B) oder Netto (N) erfassen möchten, ist in der Spalte "Funktion" die gewünschte Auswahl zu tätigen. Die Funktion kann nur dann gewählt werden, wenn bei dem Konto ein Steuersatz hinterlegt ist.

*Hinweis***:** Beachten Sie bei Umbuchungen mit Steuerbeträgen, dass sich gegebenenfalls die UVA ändert!

*Hinweis***:** Änderung der Belegnummer und der ER-Nr. nur dann möglich, wenn beim Belegkreis "Nummer änderbar" aktiviert ist!

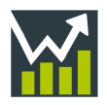

Soll bei den Umbuchungen eine bestimmte Art der Versteuerung zu tragen kommen, so muss die jeweilige Buchungsautomatik mittels Dropdown gewählt werden. Folgende Buchungsautomatiken stehen zur Verfügung:

- Bauleistung
- Erwerbsteuer (ig. Erwerb)
- Mischbuchung Bei Auswahl dieser, können Sie im T-Konto verschiedene Buchungsautomatiken kombinieren – es wird dafür eine weitere Spalte "Autom." angeführt.
- Rev. Charge so. Leistung
- Schrott/Abfallstoffe
- Steuerkontenumb. (außerh. UVA)
- Vorbehalts-/Sicherungseigentum

#### **1.1.2.1.1. Steuerkontenumbuchung (außerh. UVA)**

Wird die Buchungsautomatik "Steuerkontenumbuchung (außerh. UVA)" gewählt, so ist es möglich Steuerkonten und das Zahllastkonto in der Buchung anzusprechen.

Das Zahllastkonto muss vorab unter Stammdaten|Rechnungswesen|Einstellungen im Element "Sonstige Buchungen" definiert werden. Die Auswahl des Kontos ist sonst beim Buchen mit dieser Buchungsautomatik nicht möglich.

Buchungen, die mit dieser Automatik erfasst werden, haben keine Auswirkung auf die UVA!

#### <span id="page-2-0"></span>**1.1.3. Rechnungsausgleich/OP-Austrag**

#### **1.1.3.1. Rechnungsausgleich**

Gibt es in der OP-Liste bei einzelnen Personenkonten offene Rechnungen und Gutschriften, die in Summe zu einem Nullsaldo führen, können diese mittels "Rechnungsausgleich" ausgeglichen werden.

Je nachdem, ob Sie Belege eines Kunden oder Lieferanten ausgleichen möchten, steigen Sie in die entsprechende OP-Liste ein. Hier finden Sie das Element "Rechnungsausgleich".

Wählen Sie das jeweilige Personenkonto und lassen Sie die OP mittels "Ergebnisse aktualisieren" einlesen. Mit der Taste "U" oder dem Button "Betrag übernehmen" wird der offene Betrag in die Spalte "Ausgleichen" eingefügt. Auch ist es Ihnen möglich, eine Notiz zu dem Ausgleich zu erfassen. Lassen Sie anschließend mit "Speichern" die gewählten Rechnungen und Gutschriften zu einem bestimmten Stichtag (= Datum Ausgleich) austragen.

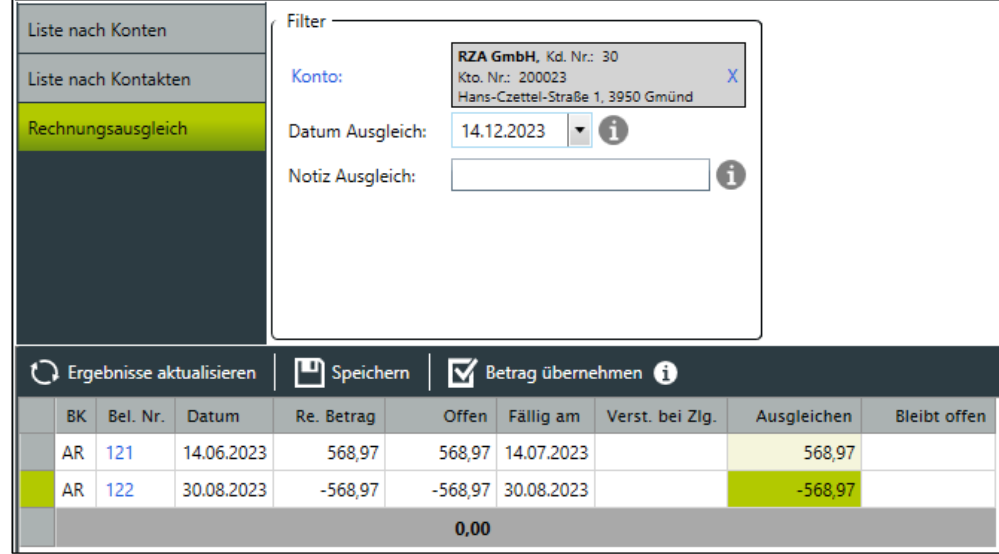

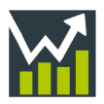

#### **1.1.3.2. Ausbuchen offener Posten**

Scheinen bei einzelnen Personenkonten noch unberechtigte offene Posten (Rechnungen, Gutschriften, An-/Überzahlungen) auf, die nicht mittels dem Rechnungsausgleich ausgeglichen werden können, so besteht die Möglichkeit, diese bei den "sonstigen Buchungen" durch Auswahl des Buchungssatzes "Kunde ausbuchen (K)"/"Lieferant ausbuchen (L)" auszubuchen. Offene Posten können gegen Folgendes ausgetragen werden:

- **Skontokonto**
- Berichtigung (uneinbringl./Nachlass)
- Konten It. Rechnung
- Anderes Konto

Sie können selbst bestimmen, gegen welches Konto die offenen Posten ausgetragen werden sollen. Wird bei der Austragung eine bestimmte Art von Versteuerung benötigt, kann in der Spalte "Autom." die benötigte Buchungsautomatik gewählt werden.

## <span id="page-3-0"></span>**1.2. Bilanz**

#### <span id="page-3-1"></span>**1.2.1. Sie erstellen die Bilanz selbst**

Auf unserem **[Serviceportal](https://www.rza.at/serviceportal/)** haben wir Ihnen Videos zu den Einstellungen und Stammdaten sowie zu den Auswertungen der Bilanz erstellt.

#### <span id="page-3-2"></span>**1.2.2. Steuerberater erstellt die Bilanz**

Wird die Bilanz von Ihrem Steuerberater erstellt, bieten wir mehrere Möglichkeiten, die Daten entsprechend zur Verfügung zu stellen:

- Datenausgabe für BMD und RZL
- Datenausgabe Gesamt
- Steuerberaterzugang

Eine genaue Beschreibung finden Sie **[HIER](https://www.rza.at/ftp/dokumente/Serviceportal/worxx/Datenausgaben_Steuerberaterzugang_SP.pdf)**.

#### <span id="page-3-3"></span>**1.3. Anlagenverzeichnis**

Videos zu den Einstellungen und Stammdaten, zum Hinzufügen von Anlagegütern und den entsprechenden Auswertungen finden Sie auf unserem **[Serviceportal](https://www.rza.at/serviceportal/)**.

## <span id="page-3-4"></span>**1.4. Jahreswechsel/Eröffnungsbilanz**

#### <span id="page-3-5"></span>**1.4.1. Jahreswechsel**

Befinden Sie sich im letzten Monat des Wirtschaftsjahres, so kann unter Rechnungswesen | Buchen mittels der Kachel "Jahreswechsel" der Jahreswechsel durchgeführt werden.

Wählt man den Jahreswechsel, erhält man die Rückfrage, ob dieser durchgeführt werden soll.

- **NEIN** Die Durchführung des Jahreswechsels wird abgebrochen.
- **JA** Man erhält einen Hinweis darauf, dass alle Monate (ausschließlich die letzten 3 Monate des Wirtschaftsjahres) gesperrt werden, falls diese noch nicht gesperrt sind. Auch hier hat man nochmals die Möglichkeit den Jahreswechsel mittels "Nein" abzubrechen.

Nach Bestätigung gelangt man in die Eröffnungsbilanz (siehe im nächsten Punkt).

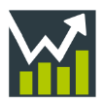

## <span id="page-4-0"></span>**1.4.2. Eröffnungsbilanz**

#### **1.4.2.1. Sachkonten**

Sie erhalten eine Auflistung aller Sachkonten, auf denen Eröffnungsbuchungen erfasst werden können. Der Saldo des EB-Kontos ist links oben ersichtlich.

Die Salden können entweder manuell eingetragen oder mittels der entsprechenden Buttons in der Bearbeitungsleiste übernommen werden.

Saldenübernahme für: √ Kassen und Banken → Alle Konten außer Kontenklasse 9 M - 18 V Kontenklasse 9 审

Der Gewinn/Verlust des Vorjahres wird nicht automatisch umgebucht. Wenn alle Salden entsprechend übernommen wurden oder händisch erfasst wurden, bleibt der Gewinn/Verlust auf dem EB-Konto übrig. Der Betrag muss dann beim entsprechenden Konto manuell erfasst werden.

Die Eröffnungsbilanz kann jederzeit auch zu einem späteren Zeitpunkt wieder aufgerufen und die Salden übernommen werden. Das heißt Sie können im ersten Schritt z.B. nur die Salden der "Kassen und Banken" übernehmen und den Rest zu einem späteren beliebigen Zeitpunkt.

#### **1.4.2.2. Personenkonten**

Die Eröffnungsbilanz der einzelnen Personenkonten wird laufend automatisch aufgrund der offenen Posten aktualisiert – der Endsaldo wird angepasst. Die EB der Personenkonten können nicht händisch korrigiert werden. Weisen die Salden einen falschen Wert auf, so müssen im vorherigen Wirtschaftsjahr die betroffenen offenen Posten bearbeiten/korrigiert werden.

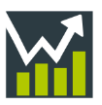

# <span id="page-5-0"></span>**2. Verkauf**

## <span id="page-5-1"></span>**2.1. Nummerierung der Belege**

Je nachdem in welchem Intervall die Nummerierung der einzelnen Belege erfolgt, wird zu jenem Zeitpunkt wieder die hinterlegte Startnummer herangezogen. Ersichtlich ist die Startnummer beim Bearbeiten des jeweiligen Belegkreises unter Stammdaten|Allgemeines| Belegkreise.

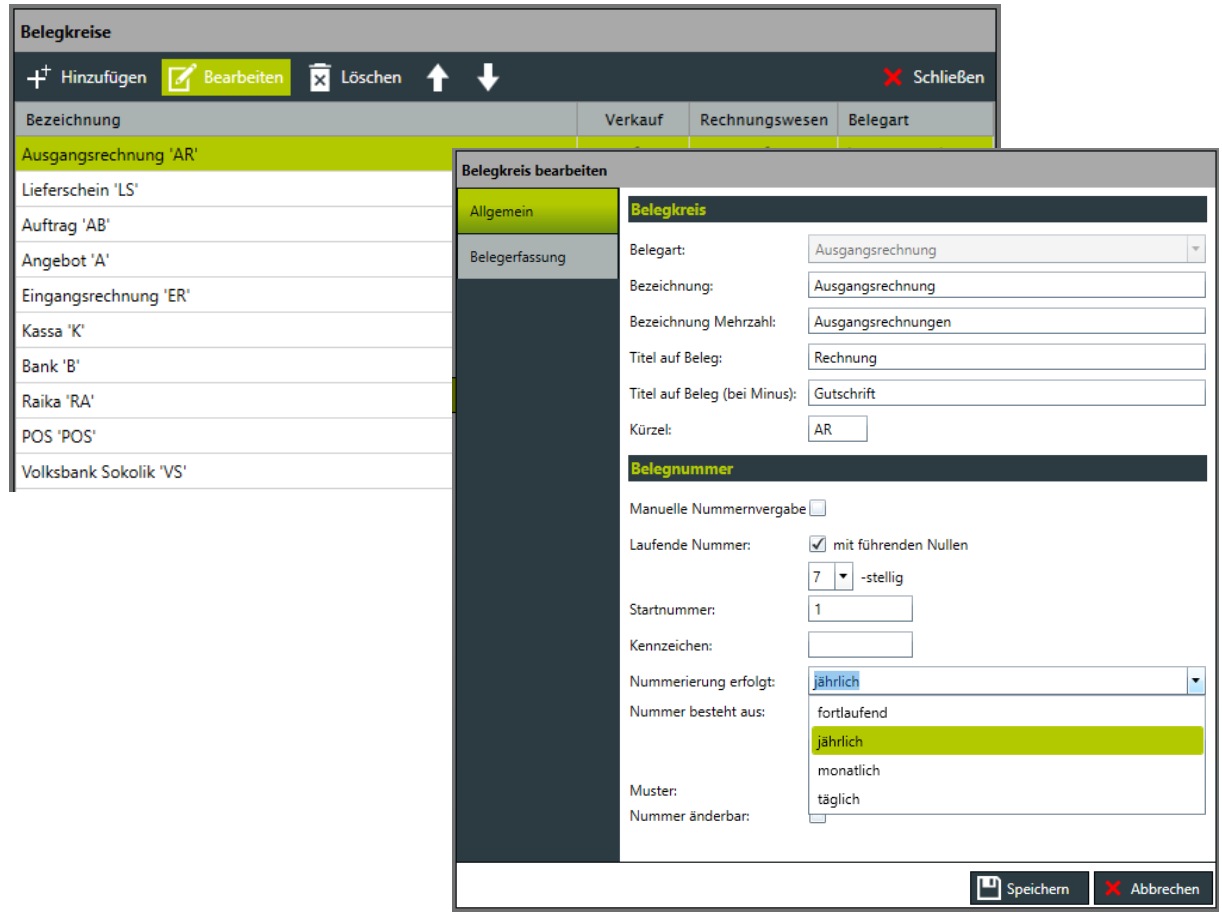

## <span id="page-5-2"></span>**2.2. POS**

#### <span id="page-5-3"></span>**2.2.1. Jahresbeleg**

Ein Jahresbeleg kann ab 1. Dezember dJ erstellt werden. Er muss auch erstellt werden, wenn es in diesem Jahr oder im Monat Dezember keine signierten POS-Belege gibt.

Wurde ein Jahresbeleg erstellt und danach wurden im selben Jahr nochmals signierte POS-Belege erfasst, so ist ein neuer Jahresbeleg zu erstellen.

Der Jahresbeleg muss bis spätestens 15. Februar des Folgejahres entweder mit der BMF Belegcheck App oder durch das Hochladen der XML-Datei überprüft werden.

Die Ausgabe der XML-Datei kann ausschließlich nach dem Druck erfolgen. Man erhält folgende Rückfrage nach dem Druck:

*"Der Jahresbeleg JJJJ wurde erstellt und gedruckt. Wollen Sie den Jahresbeleg auch als XML für Finanz-Online exportieren?"* (Ein erneuter Export ist nicht möglich!)